個人インターネットバンキングにてご利用可能なソフトウェアトークンのうち、携帯電話 向けソフトウェアトークンの提供が本年9月30日に終了する旨、提供元であるシマンテッ ク社より連絡がありました。

当該ソフトウェアトークンをご利用中のお客様におかれましては、誠にお手数をおかけし ますが、平成28年9月30日(金)までに、下記の変更手順にもとづいて、他のトークン (スマートフォン向け、パソコン(デスクトップ)向けのソフトウェアトークン、ハードウ ェアトークン)への変更をお願いいたします。

変更手順について

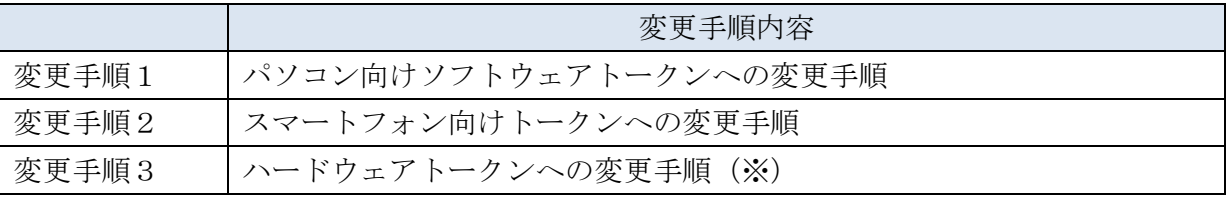

※ハードウェアトークンを新規でご利用する場合は、信用金庫へ申込みをしてください。

以上

(1)パソコン向けトークンのインストール ソフトウェアトークンをインストールするパソコンで、以下のURLからソフトウェ アトークンをダウンロードの上、インストールしてください。

## <https://idprotect-jp.vip.symantec.com/desktop/index.html>

(2) 新·旧トークンの起動

携帯電話向けトークンとパソコン向けトークンを起動してください。

- (3)トークンの変更登録
	- ①当金庫のログイン画面にて、「ワンタイムパスワードの利用登録はこちら」のリンク を選択してください。

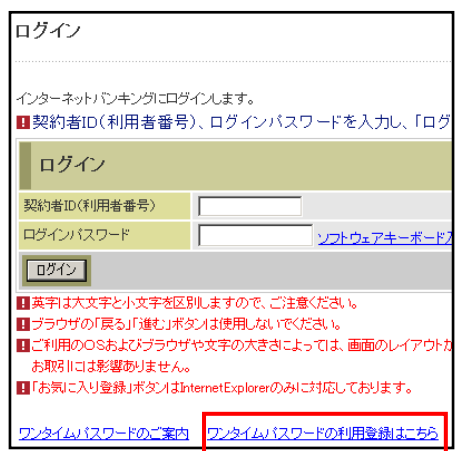

②利用認証画面にて、契約者 ID とログインパスワードを入力し、「次へ」ボタンを押し てください。

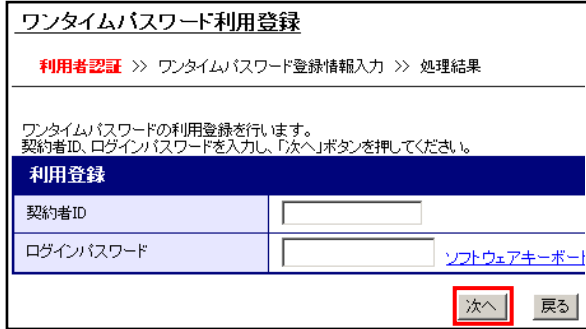

③ワンタイムパスワード入力画面にて、携帯電話向けトークンのワンタイムパスワード を入力し、「次へ」ボタンを押してください。

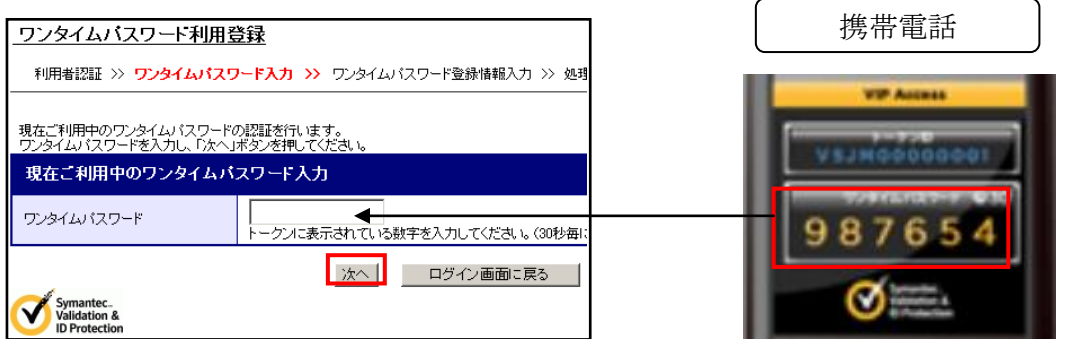

④ワンタイムパスワード登録情報入力画面にて、パソコン向けトークンのトークンID とワンタイムパスワードを入力し、「登録」ボタンを押してください。

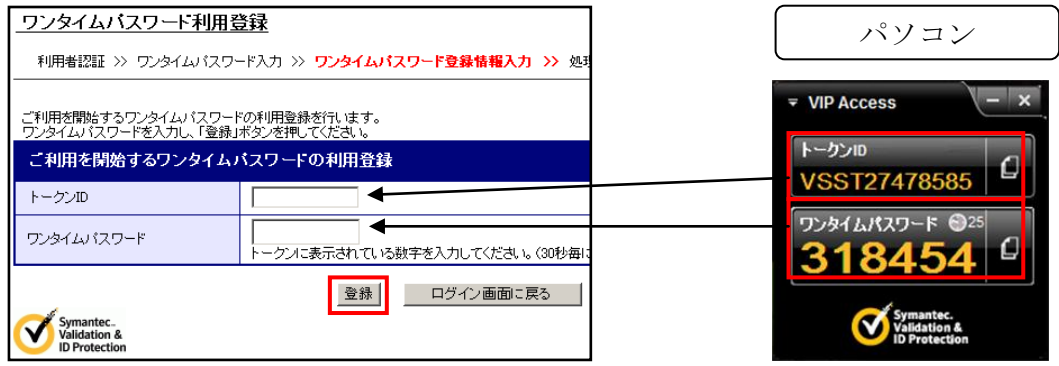

⑤処理結果画面が表示され、パソコン向けトークンへの変更が完了します。

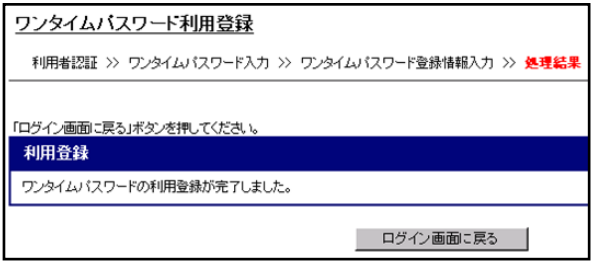

(4)携帯電話向けトークンを携帯電話から削除してください。

- (1)スマートフォン向けトークンのインストール ご利用のスマートフォンのOS(AndroidまたはiOS等)に応じたアプリストア(Google Play または App Store 等)にて「Symantec VIP」を検索し、インストールしてくだ さい。
- (2) 新·旧トークンの起動 携帯電話向けトークンとスマートフォン向けトークンを起動してください。
- (3)トークンの変更登録
	- ①当金庫のログイン画面にて、「ワンタイムパスワードの利用登録はこちら」のリンク を選択してください。

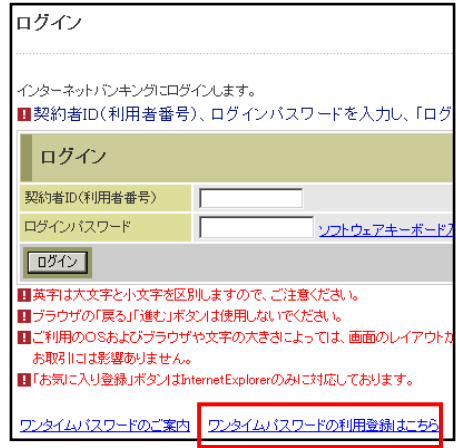

 ②利用認証画面にて、契約者 ID とログインパスワードを入力し、「次へ」ボタンを押し てください。

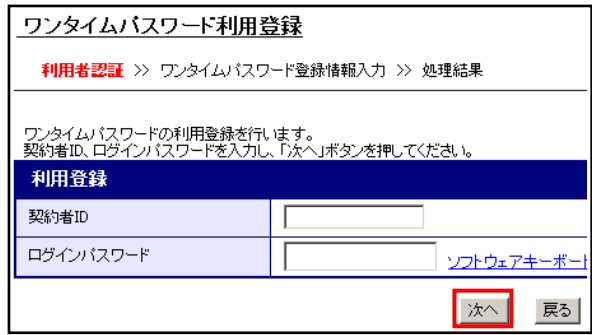

③ワンタイムパスワード入力画面にて、携帯電話向けトークンのワンタイムパスワード を入力し、「次へ」ボタンを押してください。

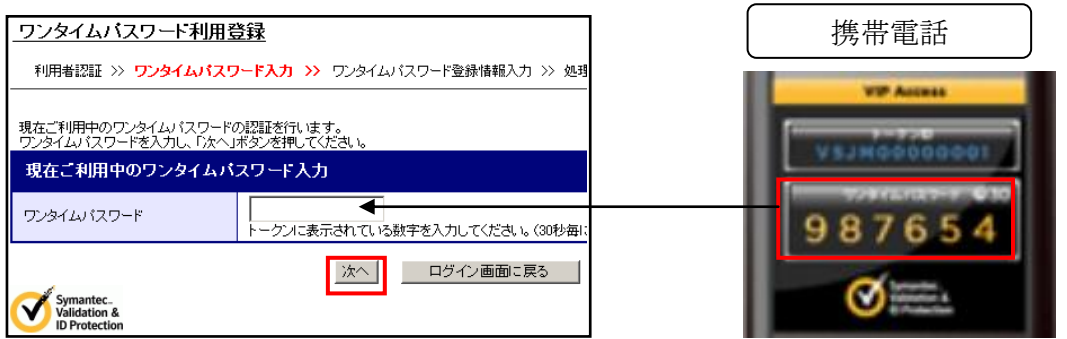

④ワンタイムパスワード登録情報入力画面にて、スマートフォン向けトークンのトーク ンIDとワンタイムパスワードを入力し、「登録」ボタンを押してください。

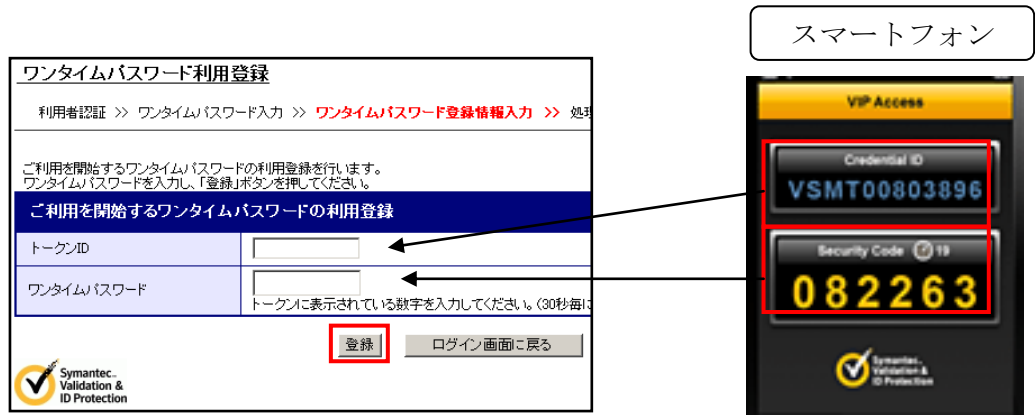

⑤処理結果画面が表示され、スマートフォン向けトークンへの変更が完了します。

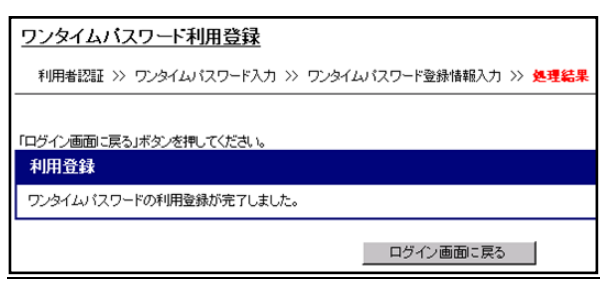

(4)携帯電話向けトークンを携帯電話から削除してください。

 $\overline{\phantom{1}}$ 

- (1) 新·旧トークンの起動 携帯電話向けトークンを起動し、受領したハードウェアトークンを用意してください。
- (2)トークンの変更登録
	- ①当金庫のログイン画面にて、「ワンタイムパスワードの利用登録はこちら」のリンク を選択してください。

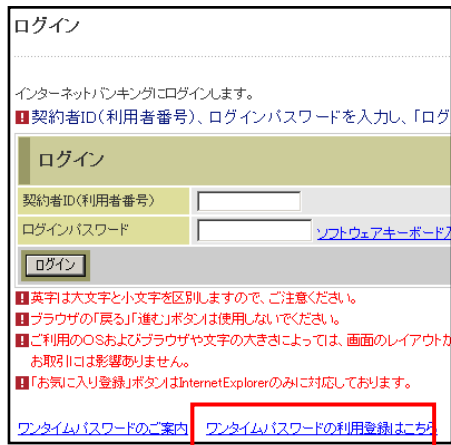

②利用認証画面にて、契約者 ID とログインパスワードを入力し、「次へ」ボタンを押し てください。

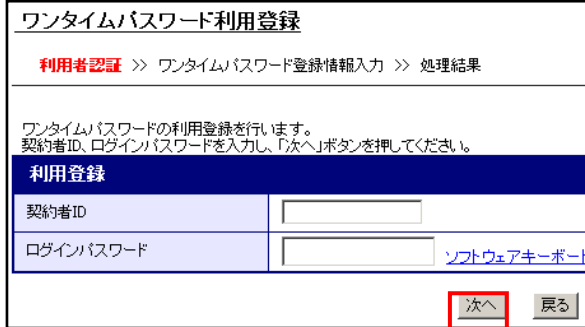

③ワンタイムパスワード入力画面にて、携帯電話向けトークンのワンタイムパスワード を入力し、「次へ」ボタンを押してください。

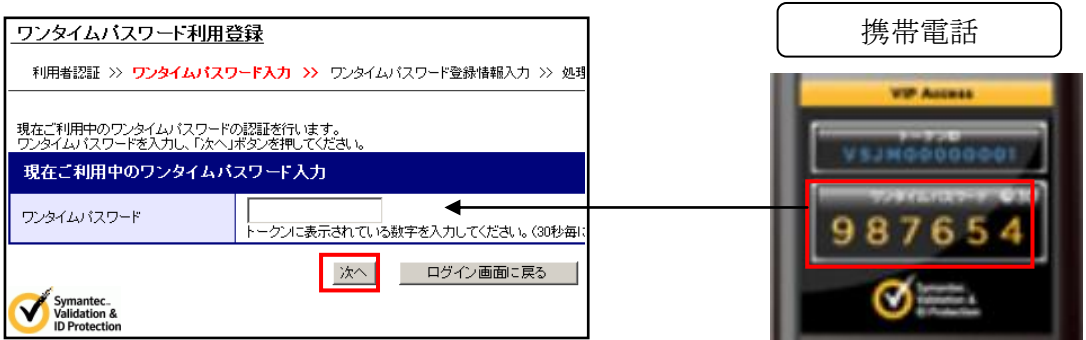

④ワンタイムパスワード登録情報入力画面にて、ハードウェアトークンのトークンID とワンタイムパスワードを入力し、「登録」ボタンを押してください。

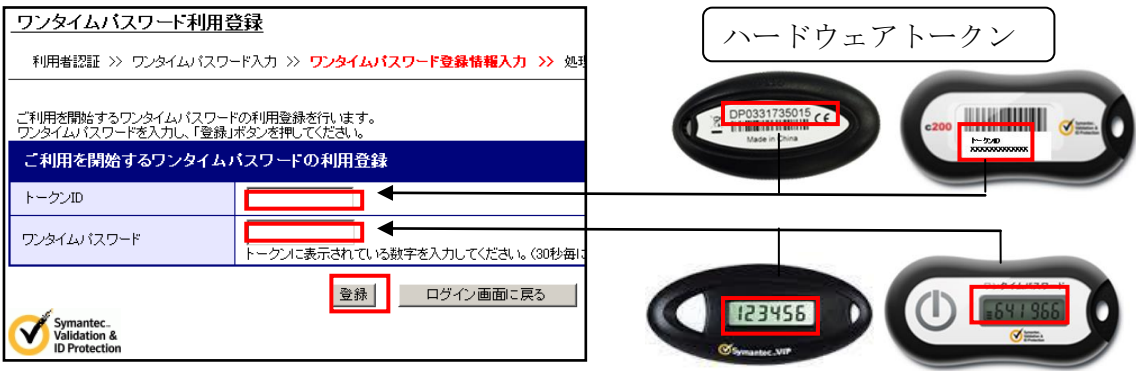

⑤処理結果画面が表示され、ハードウェアトークンへの変更が完了します。

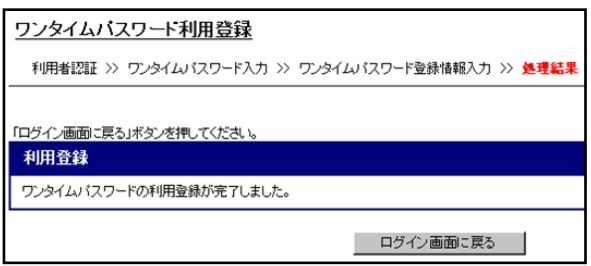

(3)携帯電話向けトークンを携帯電話から削除してください。

以 上